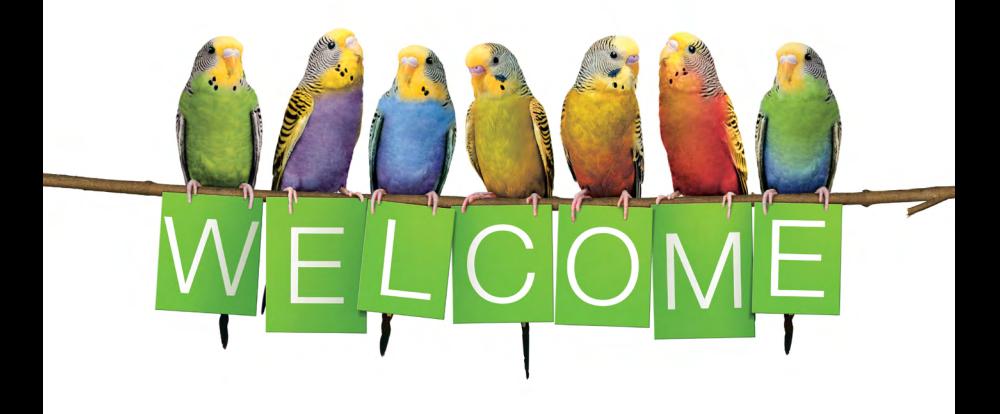

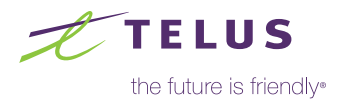

## Here's what you'll find inside:

### High Speed Internet

- 1 [Understanding your Wi-Fi](#page-6-0)
- $(2)$  [Get the best from your Wi-Fi](#page-7-0)
- **3)** [Connect your devices to Wi-Fi](#page-8-0)
- $(4)$  [Manage your Internet data usage](#page-9-0)
- **(5)** [Get more from your Internet plan](#page-10-0)

### Optik TV

- **(6)** [Get to know your Optik TV remote](#page-11-0)
- **(7)** [Record TV programs](#page-12-0)
- **8** [Use Optik features to enhance your TV experience](#page-13-0)
- **9** [Watch and record TV on the go](#page-14-0)
- 10 [Set up Closed Captioning and Descriptive Video](#page-15-0)
- (11) [Program your remote to your TV](#page-16-0)
- **12** [Set up a Purchase PIN](#page-17-0)
- 13 [Set up parental controls](#page-18-0)

### TV Troubleshooting

- 14 [My TV is not displaying Optik TV](#page-19-0)
- 15 [My remote is not controlling my Optik TV](#page-20-0)
- 16 [My HD TV picture quality is poor](#page-21-0)

## Welcome to TFLUS

We're excited to have you on board. Now that you have your services installed, you can easily manage your TELUS services online when it's convenient for you.

- Visit [telus.com/my-account](http://telus.com/my-account) to login or register.
- You will need your account number for registration.

You can find your account number on your first bill when it is sent or visit [telus.com/contact](http://telus.com/contact) to call or chat online with us.

Thank you for choosing TELUS.

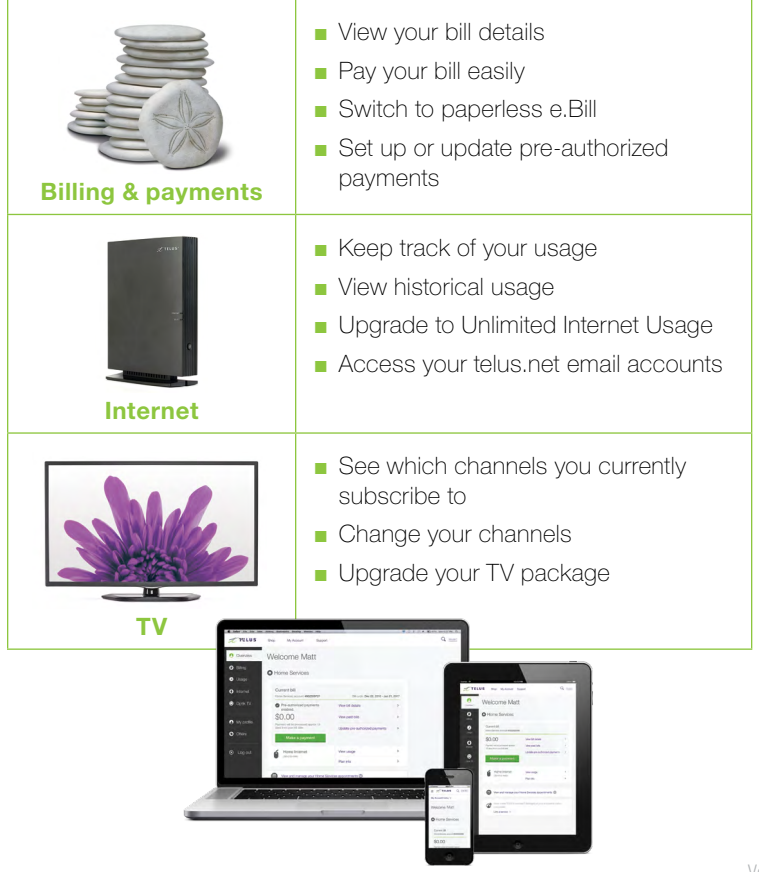

### Our customer service is what sets us apart.

Following today's installation, you may receive a survey call from TELUS to rate your service and to provide feedback on your technician.

Here is a sample of what you will see on the survey:

- How would you rate the overall performance of the technician who did your install or repair?
- Did you receive a call from the technician prior to their arrival at your home?
- Did the technician introduce themselves and provide you with a business card when they arrived?
- Did the technician tell you when they completed the job?
- Did the technician provide information on TELUS products and services, including additional channels, how to use your services, etc.?
- If you have any Wi-Fi devices, did the technician explain how Wi-Fi works and show you the Wi-Fi performance around your home?
- Would you recommend TELUS to a friend or colleague?

If you have any questions or experience any issues over the next 30 days, please call your technician.

#### **Notes**

## Our gift to you. Enjoy a FREE movie rental on us!

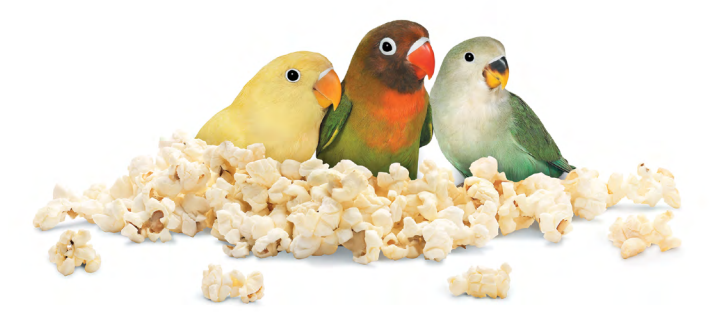

### Get a free movie rental in your first 30 days\*:

As an Optik TV customer, here's how to redeem.

- Step 1 Press on demand on your Optik remote.
- **Step 2** Select a movie from our vast library featuring the latest movies.

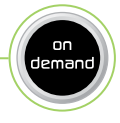

Step 3 Select Order \$ and enjoy the show. A credit will be automatically applied to your next bill.

#### Learn more at telus[.com/ondemand](http://telus.com/ondemand)

\*Up to a maximum of \$8 on a single purchase. Credit must be used within 30 days of installation. Unused credits will expire.

## Refer a friend to TELUS and watch the dollars stack up!<sup>\*</sup>

Earn up to \$150 in Virtual MasterCard® Rewards (\$50 per TELUS Home Service installed). Each friend who signs up will also receive a \$50 bill credit per service installed.

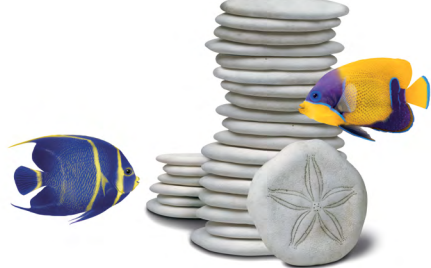

It's easier than ever to share the TELUS love. Just follow the instructions below to get started.

- Step 1 Visit [telus.com/welcomereferral](http://telus.com/welcomereferral)
- Step 2 Log in to My Account at [telus.com/my-account](http://telus.com/my-account) or register if you do not have an account.
- Step 3 Refer friends by email, text, or social media.

Once your friends' services are installed, you'll receive an email with your rewards.

The Virtual MasterCard® Reward is issued by Citibank, Canada pursuant to a license from MasterCard International and managed by Citi® Prepaid Services. The Virtual MasterCard Reward can be used everywhere MasterCard debit cards are accepted online, by phone or mail within Canada. \*To be eligible, you must accept the terms and conditions of the Program, which can be found at <https://homereferrals.telus.com/common/terms.pg>. TELUS reserves the right to end the Program or change any of the terms at any time, without notice and without obligation to award any referral credits. Conditions apply. TELUS, the TELUS logo and [telus.com](http://telus.com) are trademarks of TELUS Corporation, used under licence. © 2017 TELUS.

# <span id="page-6-0"></span>1 Understanding your Wi-Fi

### Coverage

Wi-Fi signals have a difficult time getting past different construction materials and barriers inside your home, such as concrete, in-wall piping, heated flooring, appliances, and mirrors.

Avoid relocating your modem as your technician has placed the modem in a location to provide the best coverage possible. If you need additional coverage, visit [telus.com/wifiplus](http://telus.com/wifiplus)

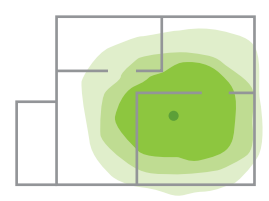

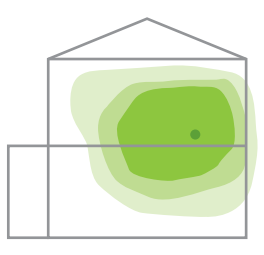

TELUS modem Wi-Fi coverage (green)

### **Congestion**

More and more people are using Wi-Fi to connect to the Internet at home. This means that your neighbours' Wi-Fi signals may interfere with your connection. Your modem will automatically adjust to optimize your connection. To further minimize this impact, you can get a better Wi-Fi signal when you are closer to your modem.

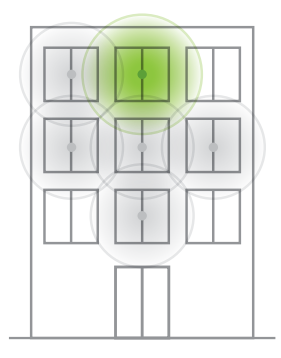

### Capability of your personal devices

Some devices (such as older tablets and smart phones) may not be capable of attaining the full speed of your Internet plan. Older and slower devices may even cause your entire Wi-Fi network to slow down.

# <span id="page-7-0"></span>2 Get the best from your Wi-Fi

### Get the fastest possible connection

Connect your personal devices by Ethernet cable to your TELUS Wi-Fi modem. For Wi-Fi devices, it's always best to get close to your modem.

### Minimize shared bandwidth

Internet works similar to water pipes in your home. Water is shared from the same pipe when running the dishwasher, taking a shower and doing laundry. Similarly, when browsing, streaming video, playing games and uploading files all at once, your Internet speed may slow down if there is not enough bandwidth. If you experience this, consider upgrading to a faster speed plan.

### Minimize interference

Some items may cause interference with your Wi-Fi signal if they are within close proximity of your modem. Try to relocate the following away from your modem:

- Baby monitors
- Wireless security cameras
- Cordless telephone base stations

### Adjust antenna position

If your modem has external antennas, your technician has positioned your modem to optimize the Wi-Fi performance. If the antenna position has changed, re-adjust to get the best Wi-Fi performance.

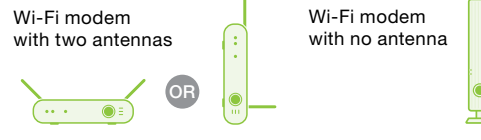

For more tips visit [telus.com/internethelp](http://telus.com/internethelp)

- Microwaves
- Wireless speaker systems

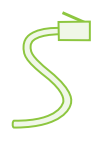

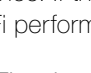

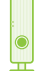

<span id="page-8-0"></span>You can easily connect your smartphone, tablet, laptop and computer to your home Wi-Fi network using the steps below:

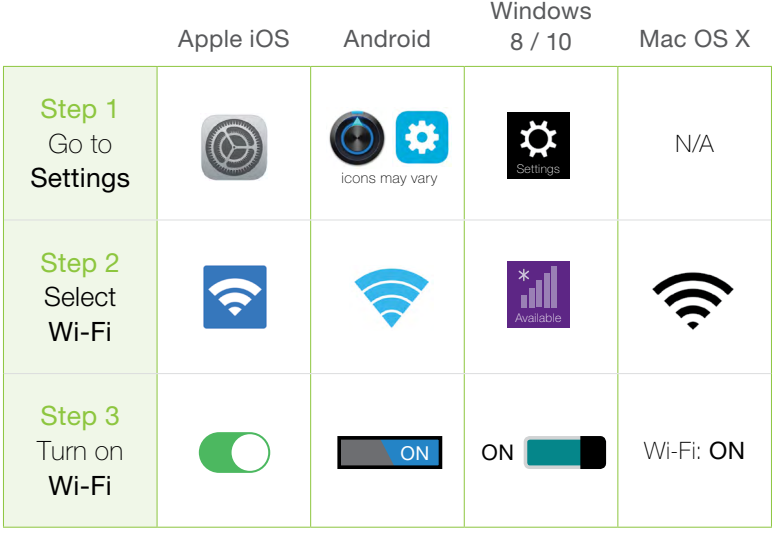

Step 4 Select your Wi-Fi network name once it appears. Your Wi-Fi network name and password can be found on your magnet or on the side of your modem.

**Step 5** Type your password and then select Connect or Join. Your device will be connected to Wi-Fi.

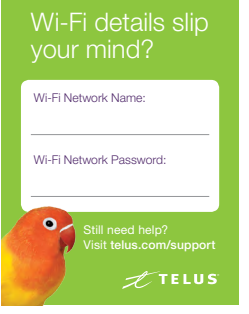

<span id="page-9-0"></span>Everything you do on the Internet consumes data. To avoid overage charges, be aware of the following approximate high consumption activities:

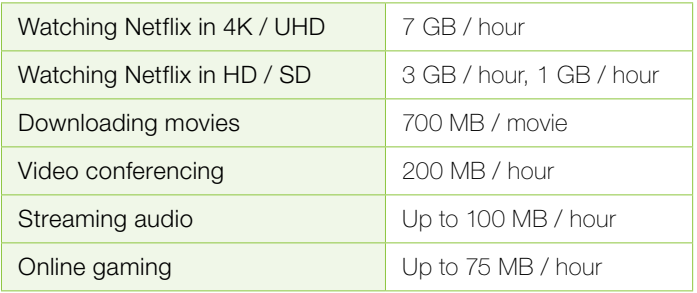

Watching Optik TV on your TV does not count as data. However, applications that run on Optik TV such as Netflix will contribute to your data usage.

#### Data overage rates

If you exceed your monthly usage allowance, we will automatically provide you with additional data buckets of 50GB as needed.

- \$5 for the first 50 GB
- \$10 for subsequent blocks of 50 GB, to a maximum of \$45 per month
- For \$15 a month, you can get unlimited data usage

### Track, manage, and upgrade your data

- 1. Log in to My Account at [telus.com/my-account](http://telus.com/my-account)
- 2. On the Overview page, find your Internet service under Home Services
- **3.** Select **View usage** (Your data usage is refreshed in near real time.)

Learn more about managing your Internet data usage [telus.com/internetusage](http://telus.com/internetusage)

# <span id="page-10-0"></span>5 Get more from your Internet plan

You have access to these great complimentary services with your Internet plan.

### Connect to public Wi-Fi hotspots

You can connect to Wi-Fi outside of your home on the Free & Friendly TELUS public Wi-Fi network.

Just look for the #TELUS network on your wireless device. For participating locations or more info, check out [telus.com/wifihotspots](http://telus.com/wifihotspots)

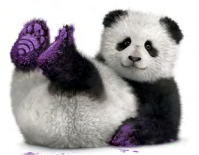

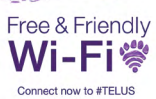

### Protect your devices with Norton Security Online

As a valued High Speed Internet TELUS customer, you are eligible for free Norton Security Online protection.

Activate your free Norton protection for up to 2 devices, or upgrade to the Premium package for \$5/month, which protects up to 10 devices at [telus.com/norton](http://telus.com/norton)

### Set up and use your personalized TELUS email addresses\*

Receive up to 10 complimentary telus.net personalized email addresses. In addition, each TELUS email address allows you to have a calendar, tasks, and personal address book.

telus.net emails are hosted in our own data centres in Canada, giving you a higher level of privacy and data security.

To set up your inbox or for more info, visit [telus.com/email](http://telus.com/email)

\*If you are a TELUS PureFibreTM customer this may not apply to you as this feature may not be available in all services and packages.

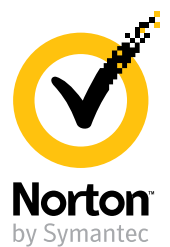

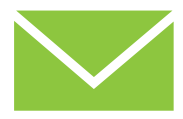

# <span id="page-11-0"></span>6 Get to know your Optik TV remote

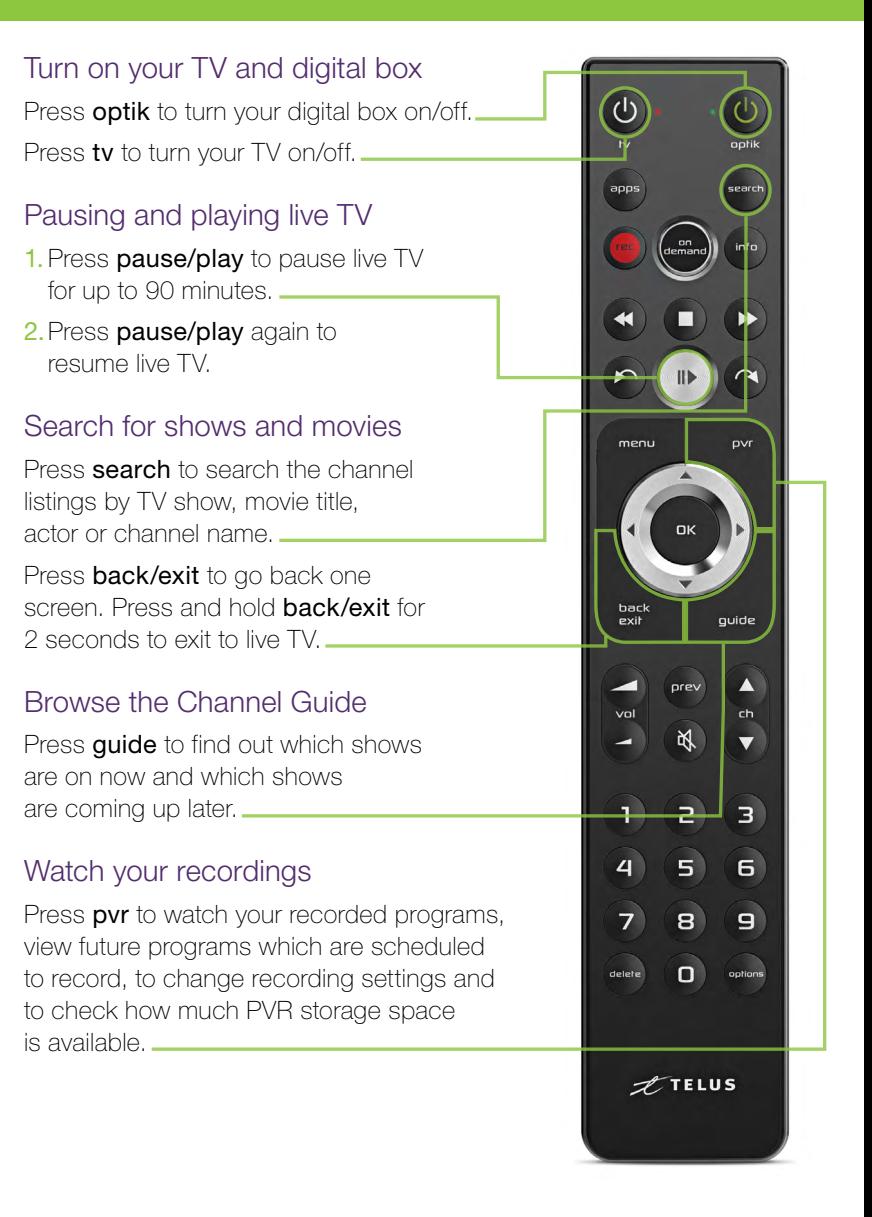

# <span id="page-12-0"></span>7 Record TV programs

Your Optik Personal Video Recorder (PVR) allows you to record your favourite programs, pause and replay TV, and to start watching a recording in one room, pause it, and resume in another.

### Record single episodes and TV series

- 1. While watching live TV, from the Channel Guide or search results, highlight the program to record.
- 2. Press rec once to record a single episode; twice to record the series; three times to cancel a recording.

### Extend your recording time

Sports events and live special programs may go over the alloted program time or cause shows to start later. Use these instructions to adjust the recording time:

- 1. Press pvr on your remote.
- 2. On your TV, navigate to Scheduled to view your scheduled recordings.
- 3.Select the program you want to extend and press OK.
- 4. Navigate to Record Settings and press OK.
- **5.** Choose whether to apply settings to a single episode or to the entire series.
- **6. Select the Stop Recording field.**
- 7. Select between 5 minutes to 3 hours past the scheduled end time.
- 8. Select Save changes to save your new settings.

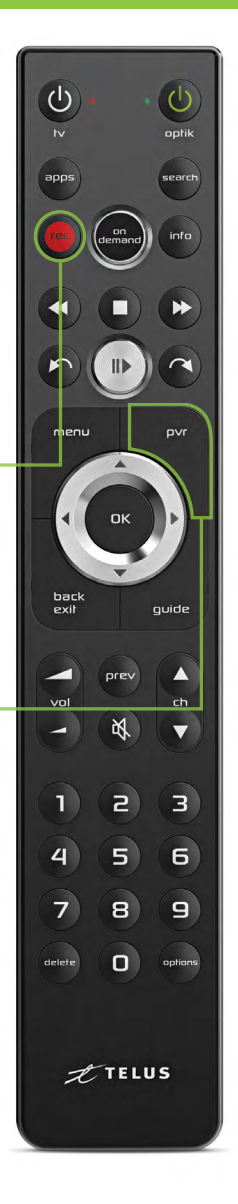

## <span id="page-13-0"></span>Use Optik features to enhance 8 Use Optik leatures

### Watch On Demand movies & shows

- Instantly browse the library of TV shows and movies via the On Demand button.
- Catch up on the latest episodes of select TV shows for free.
- Binge watch shows from premium channels you subscribe to.
- Buy some of the biggest blockbusters before they're available to rent.

### Explore Optik On Demand carefree

For paid content, Optik TV clearly displays the price and requires you to select Order \$ before you get charged.

## Use apps on your Optik TV

Access great apps directly on your Optik TV.

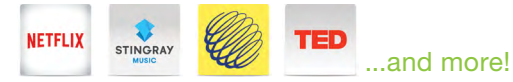

Press **apps** to launch.

## Tuned in late? Use Restart

Restart is available on over 60 channels.

- **1.** Select a show that has  $\circled{S}$  in the guide.
- 2. Press OK to select **C** Restart Show

Find out more at **[telus.com/restart](http://telus.com/restart)** 

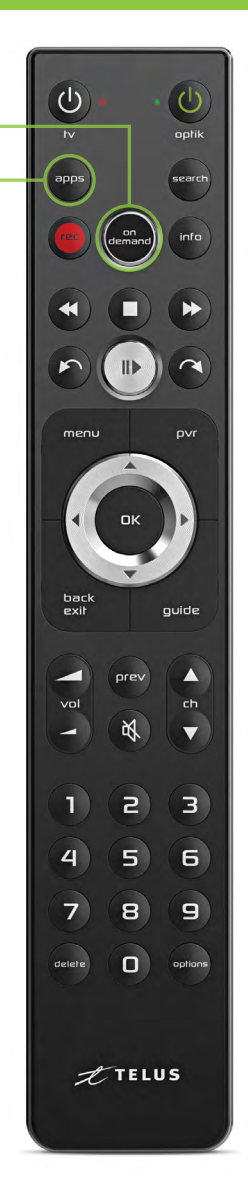

## <span id="page-14-0"></span>Watch and record TV on the go

Use the Optik TV® app to watch live and On Demand shows and movies.

Using your smartphone or tablet, you can:

- Set recordings while you are out.
- Watch channels included in your subscription.
- Choose from thousands of On Demand titles.
- Order a movie on your TV and pick up where you left off on your tablet.

### Step 1: Create an Optik TV account

Log in to the app on your mobile device with an Optik TV account. To get started:

- 1. Turn on your TV and press menu on your remote.
- 2. On the TV, select Settings from the menu.
- 3.Select TV Apps.
- 4.Select Optik TV account.
- 5.Select Create account.
- 6.Enter your email address and select Create account. You will receive a confirmation email.

### Step 2: Download the Optik TV app

Search for Optik TV in the app store on your Apple or Android device. Launch the app and enter the code from your confirmation email.

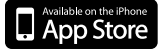

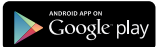

For additional details and support, visit **[telus.com/optikapp](http://telus.com/optikapp)** 

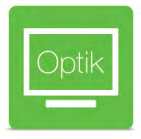

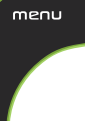

## <span id="page-15-0"></span>**10** Set up Closed Captioning and Descriptive Video

### Turn On Closed Captioning

- 1. Press options on your remote.
- 2. On the TV, select Closed Captioning and press OK on your remote.
- 3. On the TV, select **On** and press **OK**.

### Turn on Descriptive Video

- 1. Press menu on your remote.
- 2.On the TV, select Settings (scroll down four spaces) and press OK on your remote.
- 3.Select Audio (scroll down 2 spaces) and press OK.
- 4.Press OK to select Audio Language.
- 5.Press OK to select Descriptive Video.
- 6.Select Save (scroll up 1 space) and press OK on your remote.
- 7. Press back / exit on your remote to return to TV.

Follow these steps if you want to temporarily turn descriptive video off.

- 1. Press options on your remote.
- 2. On your TV, select Audio Languages (scroll down 2 spaces) and press OK.
- 3.Select English and press OK.

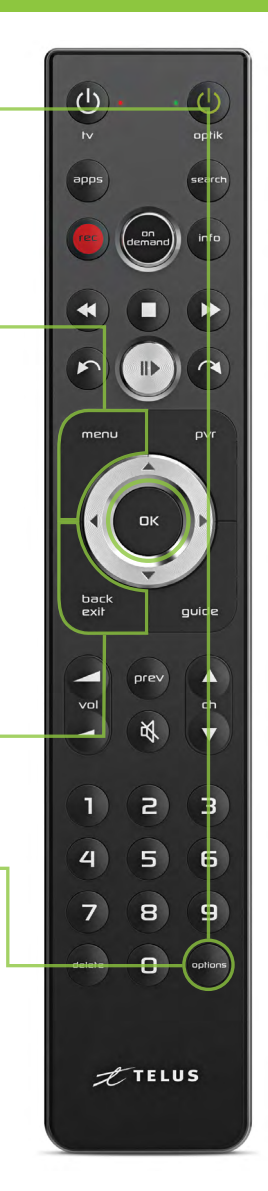

### <span id="page-16-0"></span>11 Programming your remote for your TV

Refer to this card if you need to program your remote for a new TV.

- 1. Ensure there are no objects between the remote and the digital box and that both the digital box and TV are on.
- 2.Find your TV brand code in the table below.

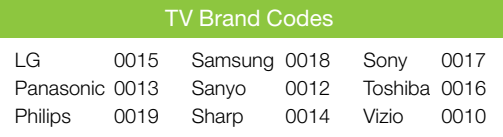

- **3. Press and hold the options button** for 3 seconds.
	- Note: The green LED light next to optik will flash twice. The TV brand code needs to be entered within 3 seconds after holding down options.
- 4.Use the number pad to enter the 4-digit code of your TV brand.

Note: The red LED light next to tv will flash twice when a TV brand code is entered.

- 5.Press tv. If your TV turns off, you have entered the correct code. If your TV does not respond, try again from Step 2.
- 6.Press OK.

Note: The red TV LED will flash twice to confirm the code is now saved.

7. Press tv to switch your TV back on.

#### Don't see your TV brand?

For the full list of TV codes, visit [telus.com/optikremote](http://telus.com/optikremote)

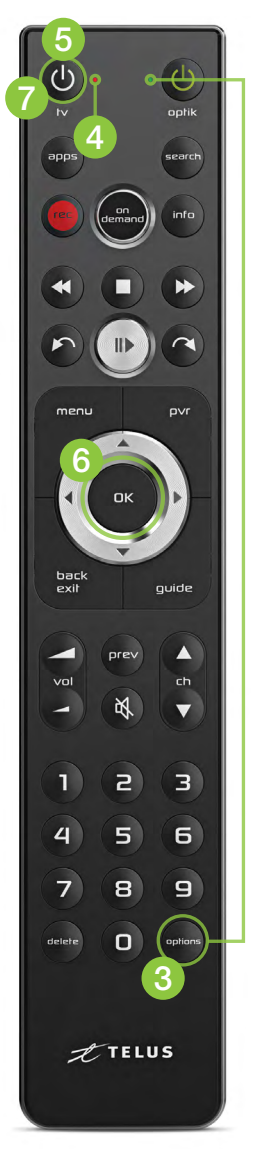

## <span id="page-17-0"></span>**12** Set up a Purchase PIN

You can prevent unauthorized rentals of On Demand or Pay Per View programs by creating a Purchase PIN. This PIN is independent of your Parental Control PIN. Purchase PINs are specific to each Digital Box.

- 1. Press menu on your remote.
- 2. On the TV, select Settings from the menu and then select Parental Controls.
- 3.Select Purchase PIN and press OK.
- 4.Create a 4-digit PIN using the number pad on your remote control.
- 5.Confirm the 4-digit PIN by re-entering the PIN.
- **6. Press OK to select Rental locking.**
- 7. Navigate to Save and press OK. It should now ask you for your PIN prior to making a purchase.

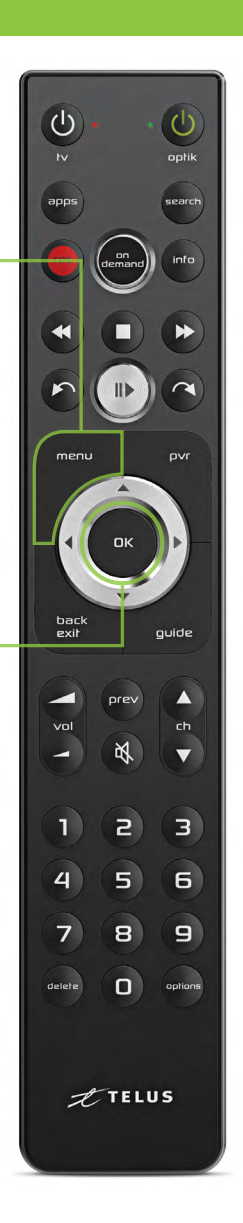

# <span id="page-18-0"></span>13 Set up parental controls

You can control what your family watches by setting parental controls to block specific content.

Parental control settings are specific to each digital box, allowing you to block different types of content on each TV in your home. Follow these steps to set up parental controls:

- **1.** Press **menu** on your remote.
- 2. On the TV, select **Settings** from the menu and then select Parental Controls.
- 3.If this is your first time setting up parental controls, you will be asked to create a 4-digit parental control PIN. If you have already created a PIN, you will be asked to enter it.
- 4.Use the arrows to highlight Change next to the blocking option (channels, movie ratings, TV ratings, adult), you want to select and press **OK**.

Note: To block adult movies or TV programs, you must enable Adult locking.

- 5.Use the arrows to make your selection and press OK.
- **6. Navigate to Save and press OK.** The guide should now only show the program content that you did not lock.

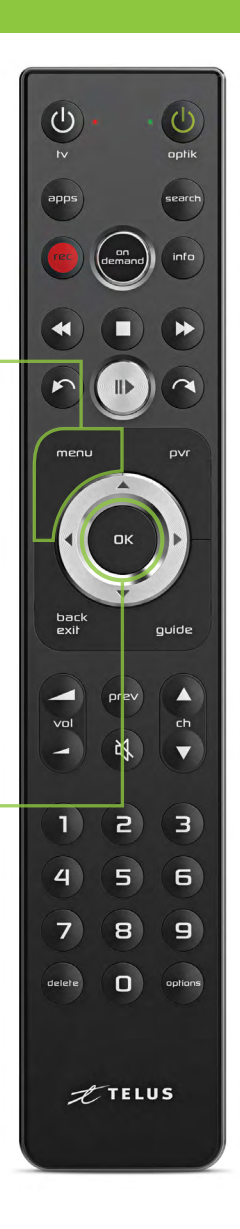

# <span id="page-19-0"></span>14 My TV is not displaying Optik TV

### Try the following steps to successfully display Optik TV:

- Make sure that your digital box is plugged in and switched on. Check that the power light on the front of the box is green.
- If the digital box's power light is not green, press OK on your remote to reactivate the device. Your digital box may have entered standby mode due to inactivity in order to save you money on your energy bill.

### Still seeing No Signal / Input, a blue screen, or static?

Try the following steps, and wait 10–15 seconds between each step to confirm if the issue has been resolved.

- Try changing the channel. If other channels are appearing properly, it may be a temporary problem with that channel.
- Ensure that the TV is set to the appropriate input (usually HDMI 1 or Component) based on the cable connecting your digital box to your TV.
- Confirm that both ends of the cable connecting your digital box to your TV are firmly plugged in.
- If that doesn't work, try moving the cable to another port (e.g., HDMI 2 from HDMI 1) and change the input on the TV to the corresponding input.

### Do you have a wireless digital box?

If there is a signal strength indicator on the front of your digital box, it is running wirelessly.

For optimal performance, ensure there are at least 3 signal bars. If you choose to move your wireless digital box, try to pick a location where the signal strength indicator has the most bars by minimizing the distance and any barriers between your digital box and modem.

For more video troubleshooting, please visit [telus.com/tvhelp](http://telus.com/tvhelp)

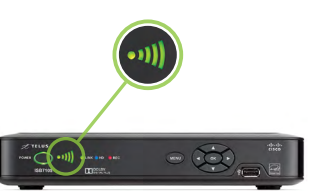

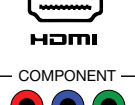

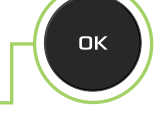

## <span id="page-20-0"></span>My remote is not controlling **15** my Optik TV

Your remote control may be unresponsive because its signal is weak or it cannot reach your TV and/or digital box.

Try the following steps:

1. Clear any objects in front of the TV and digital box and press **guide** on your remote. The guide should appear after a short delay.

2. Replace the batteries in your remote and press **guide** on your remote. The guide should appear after a short delay.

If the above steps were unsuccessful, visit [telus.com/support](http://telus.com/support) for more troubleshooting tips.

Your remote may be programmed to turn on both your TV and digital box with a one button press. If they are out of sync, you may not see any picture.

If the digital box is on and the TV is  $off$ :

- Press ty on the remote to turn the TV on.
- You should see your TV's power light turn on.

### OR

If the digital box is off and the TV is  $on$ :

- Press OK on the remote to turn the digital box on.
- You should see a green power light on the front of the digital box turn **on** and should now see a picture on the screen.

tv

OK

quide

<span id="page-21-0"></span>16 My HD TV picture quality is poor

#### Are you experiencing poor Optik TV picture quality?

- Change to channel 100 to check the picture quality. If you're having problems with only one channel, it may be the channel provider and/or that specific program.
- Check the back of your digital box and TV to ensure that all of the cables are firmly connected.

Does the TV picture quality on an HD channel look squished, stretched, or have black bars on the top and bottom or sides?

#### Change the zoom setting:

- 1. Press options on your remote.
- 2.Select TV Zoom.
- 3.Use the up/down arrows to select Normal, Stretch, Zoom 1, Zoom 2, or Zoom 3 based on your preferred level of zoom.

#### Change the screen aspect ratio:

- 1. Press menu on your remote.
- 2. Select **Settings** from the menu, then select Television.
- 3.Select Screen aspect ratio.
- 4.Use the up/down arrows to select 720p, 1080i, 1080p or 2160p 60Hz 4K (if supported by your digital box). The TV will prompt you to confirm that the settings work.
- 5.Be sure to save your new or updated settings.

#### Still having other picture quality problems?

Visit [telus.com/support](http://telus.com/support) for more help.

menu

### Find your favourite channels

Optik TV channels are grouped by themes so you can easily find your favourite channels. Type in a channel number below and start channel surfing. For example, all Entertainment channels can be found between channel numbers 300 to 399.

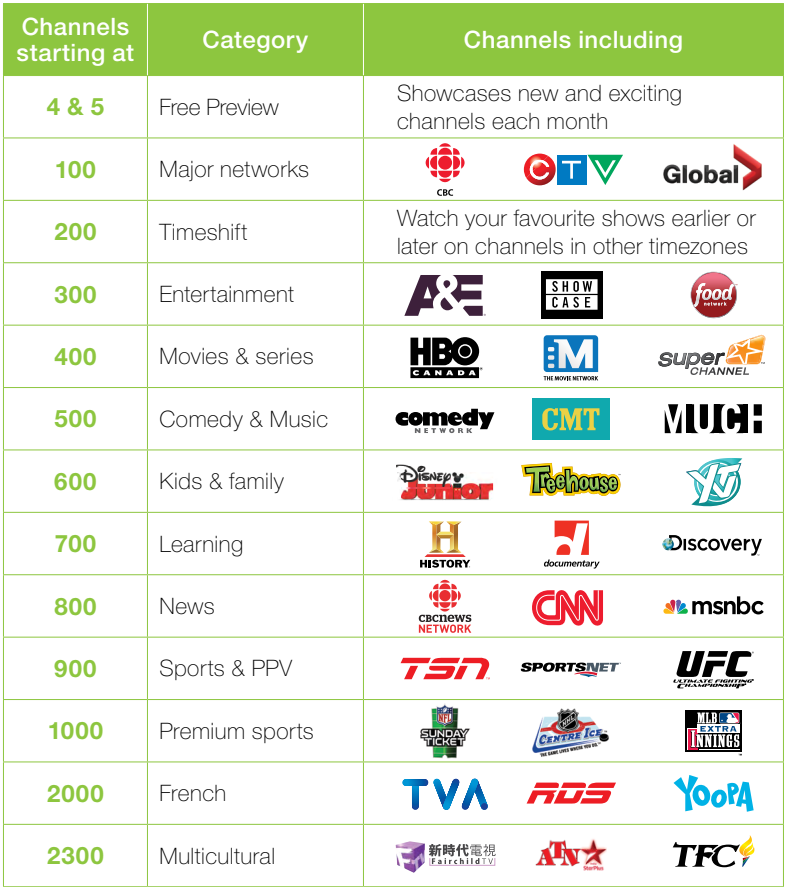

For a complete channel guide, visit [telus.com/optikchannelguide](http://telus.com/optikchannelguide) Don't see the channel you want? You can add it directly from your TV. To learn more, visit [telus.com/managemychannels](http://telus.com/managemychannels)

Visit [telus.com/serviceterms](http://telus.com/serviceterms) for terms and conditions.

### Learn more about your TELUS services:

### Get help online

Find the answers to your problems at [telus.com/support](http://telus.com/support)

### Understand your bill

Your regular monthly charges are billed one month in advance. Depending on your activation date, your first bill may be higher as it will also include any partial charges up to the month's billing date. Learn more at [telus.com/billing](http://telus.com/billing)

### Book a learning session

Book your free in-store session to learn more about your Optik TV and internet. Visit [telus.com/learn](http://telus.com/learn) to book today.

### Visit the TELUS Neighbourhood

Ask questions and find answers all in one place at

#### [telus.com/neighbourhood](http://telus.com/neighbourhood)

#### Tweet @TELUSsupport

You can also tweet your questions to us [@TELUSsupport](http://twitter.com/TELUSsupport)

We are dedicated to continuous improvement. You can download the latest version of this Welcome Kit at [telus.com/welcomekit](http://telus.com/welcomekit)